# TexTra Files

TexTra Filesは 様々な種類のWindowsファイルを 翻訳するアプリケーションです。

翻訳したいファイルをアイコンにドラッグ&ドロップします。

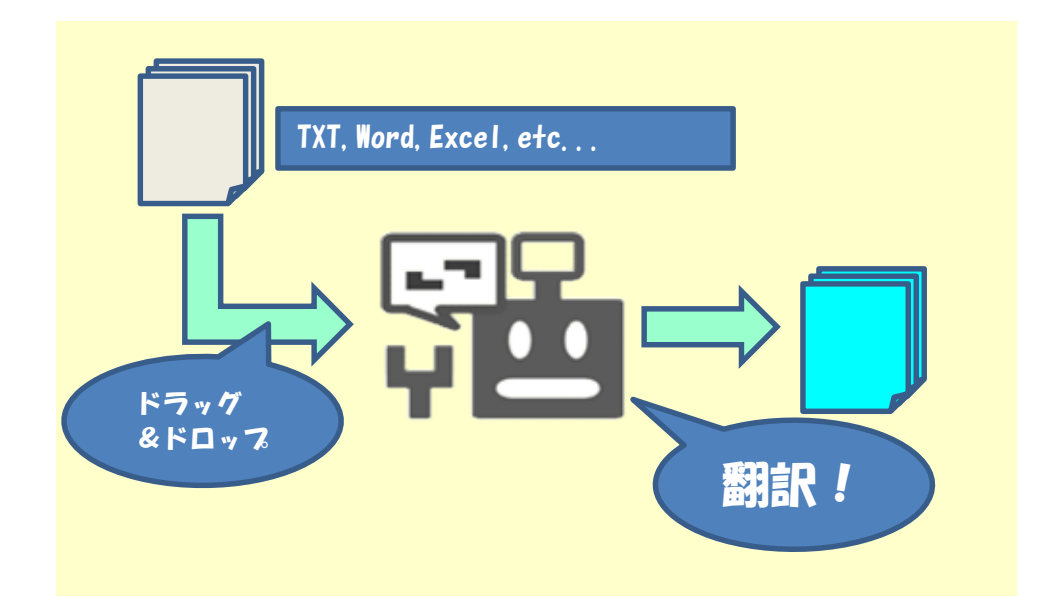

翻訳対応ファイル拡張子 テキストファイル(txt) Word(docx) PowerPoint(pptx) Excel(xlsx) その他(html, csv, tsv, tmx. xlf)

#### ※ htmlはサイトの構成により、翻訳できない場合があります。

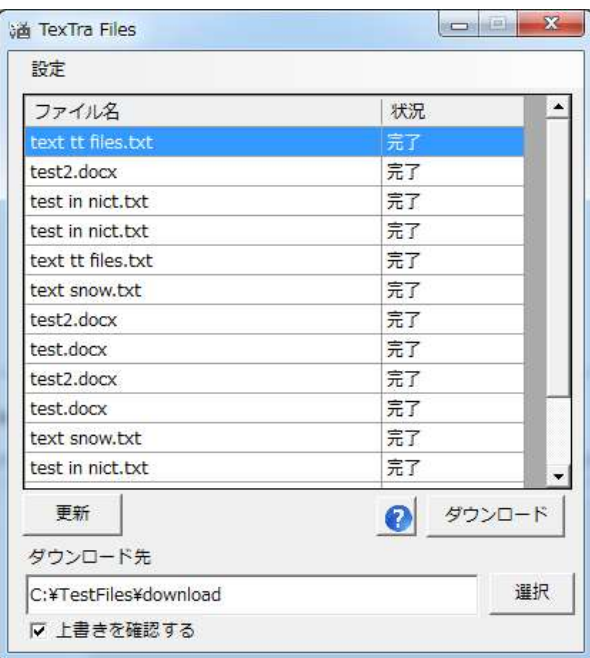

# みんなの自動翻訳

TexTra FilesはWebサイト「みんなの自動翻訳」と連携して機能を実現します。 API設定画面では連携するためのパラメータを入力します。 https://mt-auto-minhon-mlt.ucri.jgn-x.jp/

「みんなの自動翻訳」はブラウザ上で翻訳を行うためのWebサイトです。 このサイトの翻訳を補助する機能・データを TexTra Filesから呼び出して利用します。 (以降、サイト「みんなの自動翻訳」を「Webサイト」と呼びます。)

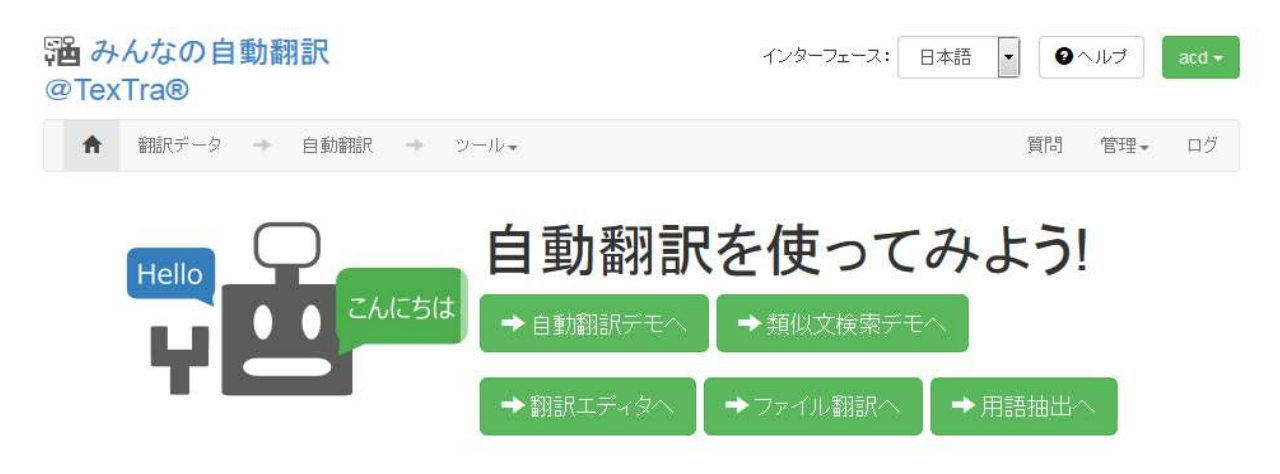

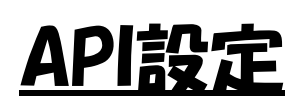

### Webサイトと連携を行うために、

TexTra Filesでは最初に「API設定」を行う必要があります。

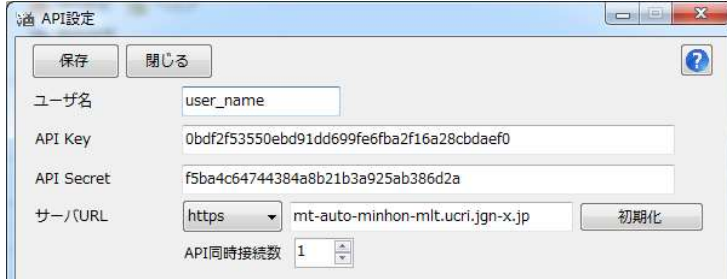

API設定前にTexTra Filesアイコンをダブルクリックすると、 API設定画面が開きます。

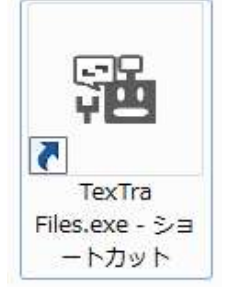

#### 設定後は、翻訳結果一覧画面から 表示します。

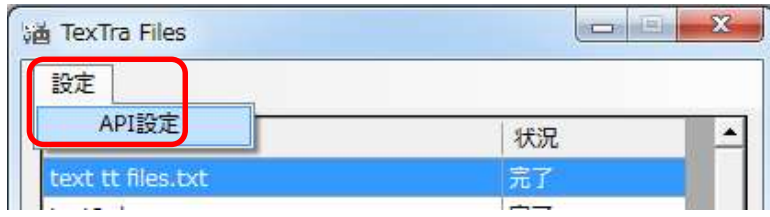

設定はWebサイト「みんなの自動翻訳」から取得可能です。 ログイン後、メニュー>ツール>WebAPIを選択します。

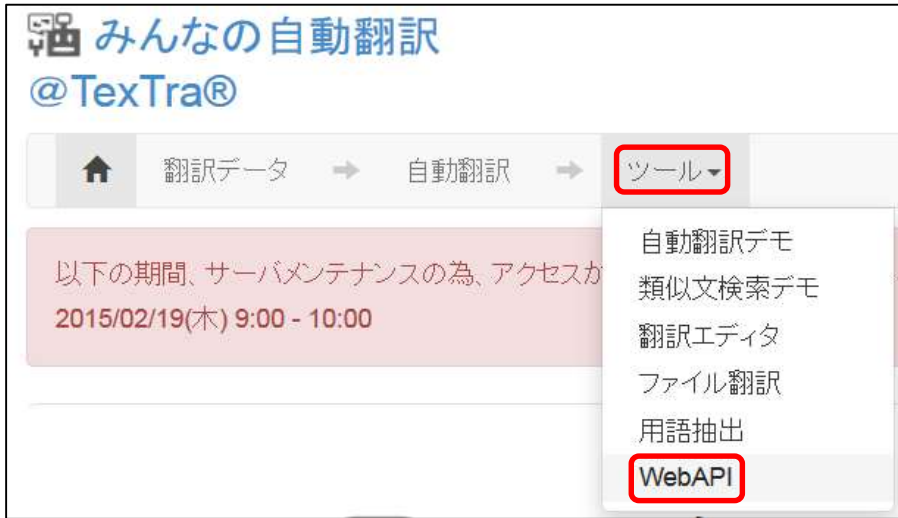

### Web API一覧からいずれかのURLボタンを押します。

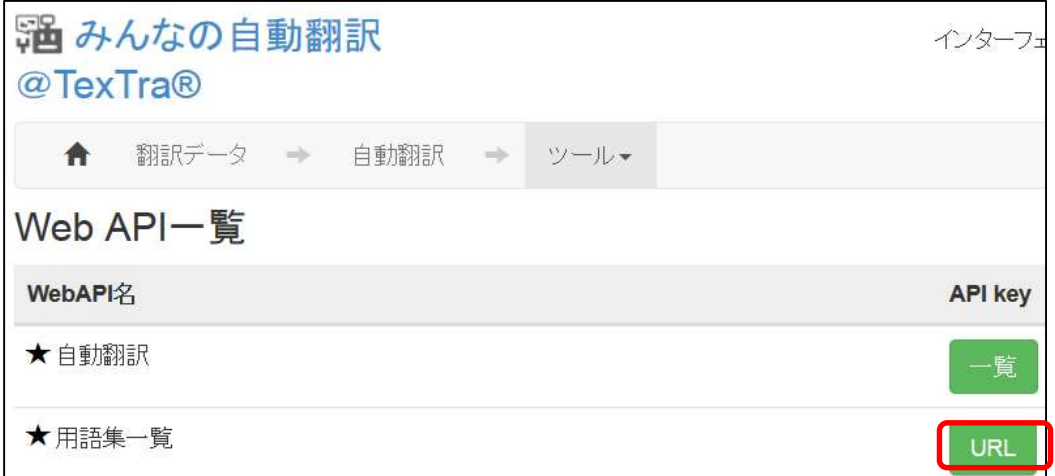

#### 表示された画面から「APIKey」「API Secret」をコピーして TexTra FilesのAPI設定画面に貼り付けます。

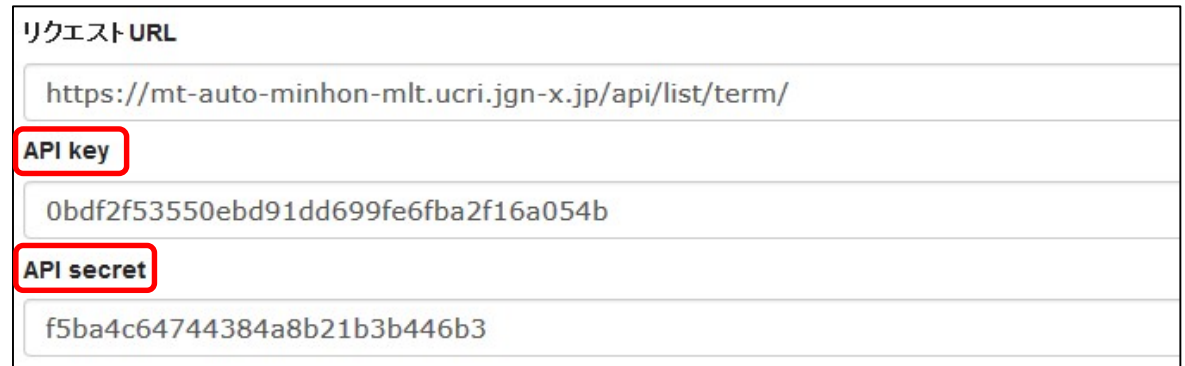

## ユーザ名にはWebサイトログイン時のユーザIDを入力してください。

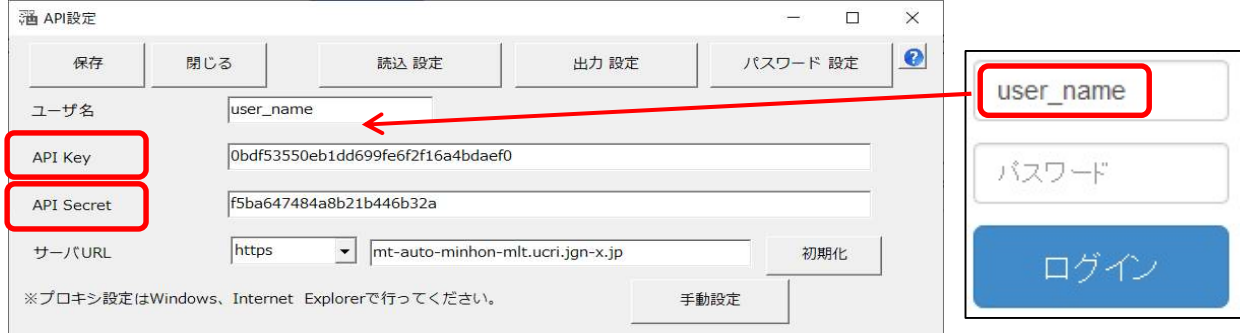

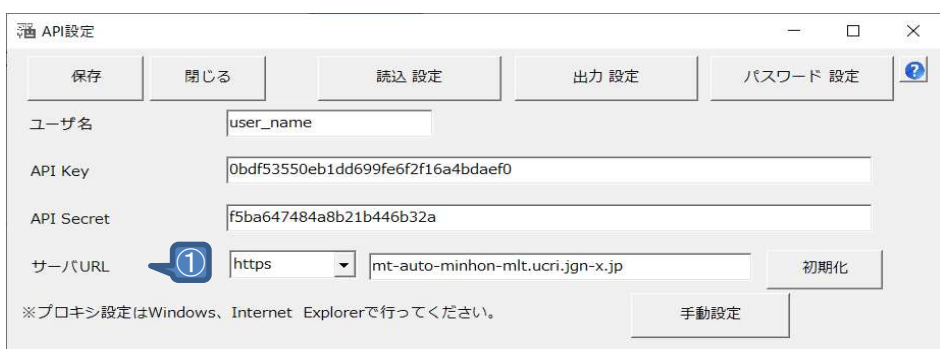

- ① APIサーバの設定です。 通常、変更する必要はありません。 URLを変更する場合は、 プロトコル(http、https)の設定も行ってください。
- ※ この画面で入力するサーバURLは 「翻訳設定」の項で説明される 「機械翻訳APIのURL」ではありません。
- ※ プロキシ設定は Windows、Internet Explorerで行ってください。
- ※ 必要である場合、 プロキシサーバ管理者に下記情報をお知らせください。 ユーザーエージェント => 「TexTra Files」

・ パスワード設定(管理者向け) API設定画面を開くための パスワードを設定します。

### API設定を管理者側で行い、 アプリユーザに設定を見せたくない、という場合に、 本機能を利用してください。

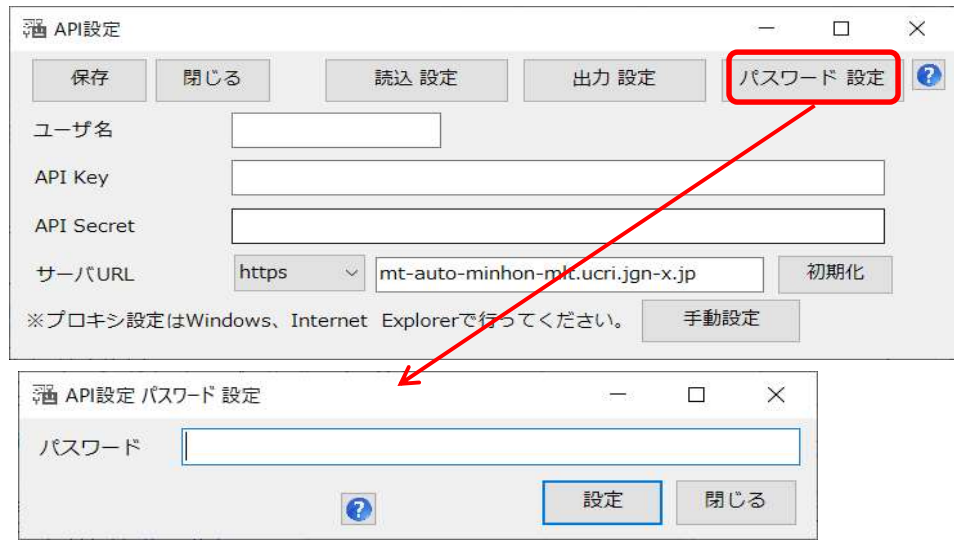

パスワード入力画面でリセットボタンを押すと、 パスワードとAPI設定が消去されます。

・ 自動設定読込み(管理者向け) API設定を未設定時に API設定を自動で行う機能です。 (API設定画面パスワードも設定されます。)

インストーラー、または、手動で インストールフォルダ(本プラグインのvstoファイルがあるフォルダ)に 「api.ini」という名前の設定ファイルを配置してください。

設定ファイルは API設定画面でAPI設定を入力した後、 「出力設定」ボタンで出力してください。 (設定ファイル内のパラメータは暗号化されます。)

API画面を開いた際、 ファイルから設定を読み込むかどうか、 メッセージが表示されます。

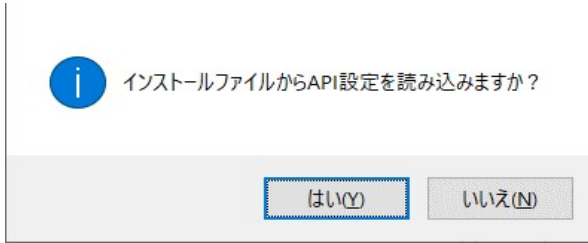

このメッセージを表示させたい場合は、 API設定を消去してください。

翻訳したいファイルを TexTra Filesのアイコンにドラッグ&ドロップします。 同時に複数のファイルをドロップすることも可能です。

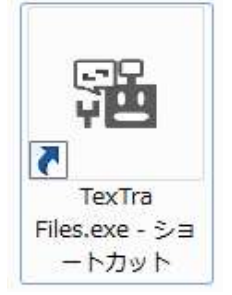

言語選択画面が表示されます。 言語を指定して、 開始ボタンを押してください。 サーバーに翻訳対象ファイルを送付します。

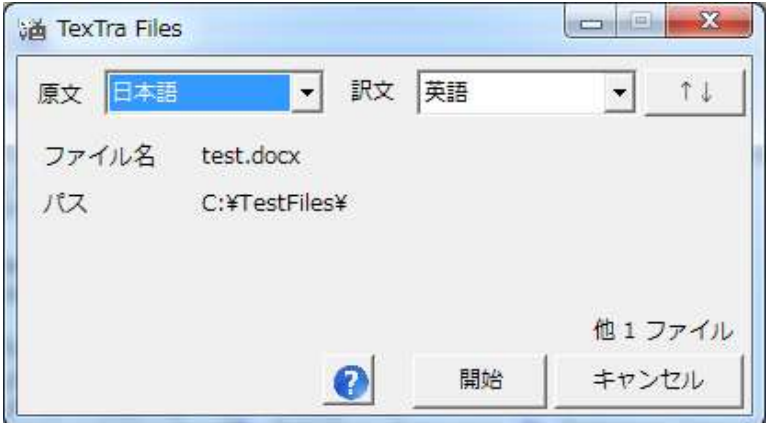

#### 翻訳結果一覧画面が開かれます。

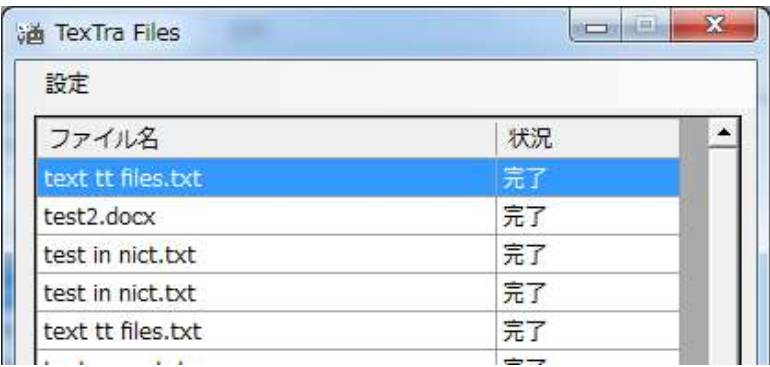

状況が「完了」になれば 翻訳結果をダウンロードすることができます。

この画面へのドラッグアンドドロップによっても、 翻訳を行うことができます。

### メニュー>設定>コンテキストメニューに追加

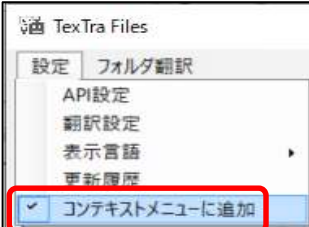

※ 本機能はWindows管理者権限で実行されるため、 普告が表示される場合があります。

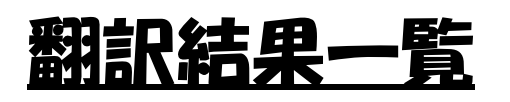

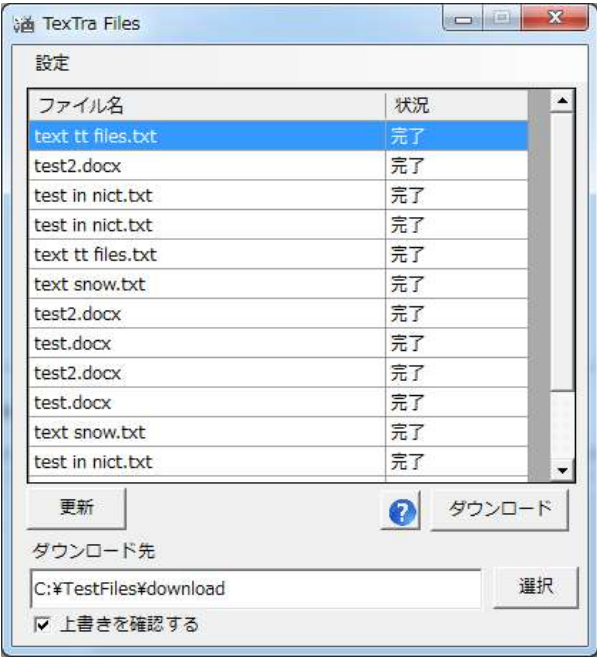

翻訳を行った結果を表示します。

一覧内の「状況」については

下記のとおりです。

- 完了 → 翻訳結果がダウンロード可能です。
- 待機中 → まだ、翻訳が始まっていません。
- ……<br>処理中 → 翻訳中です。<br>失敗 → 翻訳が失敗l
- → 翻訳が失敗しています。 再度、翻訳を開始するか、 管理者にお問い合わせください。
- ※ 失敗の原因として、下記が考えられます。
	- ・ サーバーメンテナンス中
	- ・ Wordファイル内で、未対応の機能が使用されている。
- ※ 翻訳が「待機中」のままである原因として、 他のユーザーによる翻訳処理が行われている、などがあります。

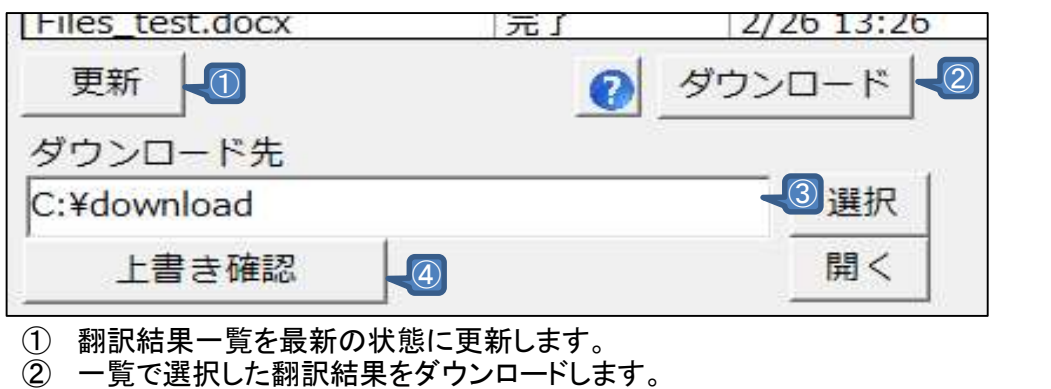

複数の結果を選択可能です。 ③ 翻訳結果をダウンロードする フォルダを選択します。

④ ダウンロード先のフォルダ内に ダウンロードファイルと同一の名前のファイルがあった場合の 処理を指定します。 (上書き、名前を指定して保存、など)

# 翻訳設定

機械翻訳に使用するAPIの設定を行います。

インストール時から、適当なAPIが設定されています。

特定の分野の翻訳に特化したAPIを使用したい場合に 設定の変更を行います。

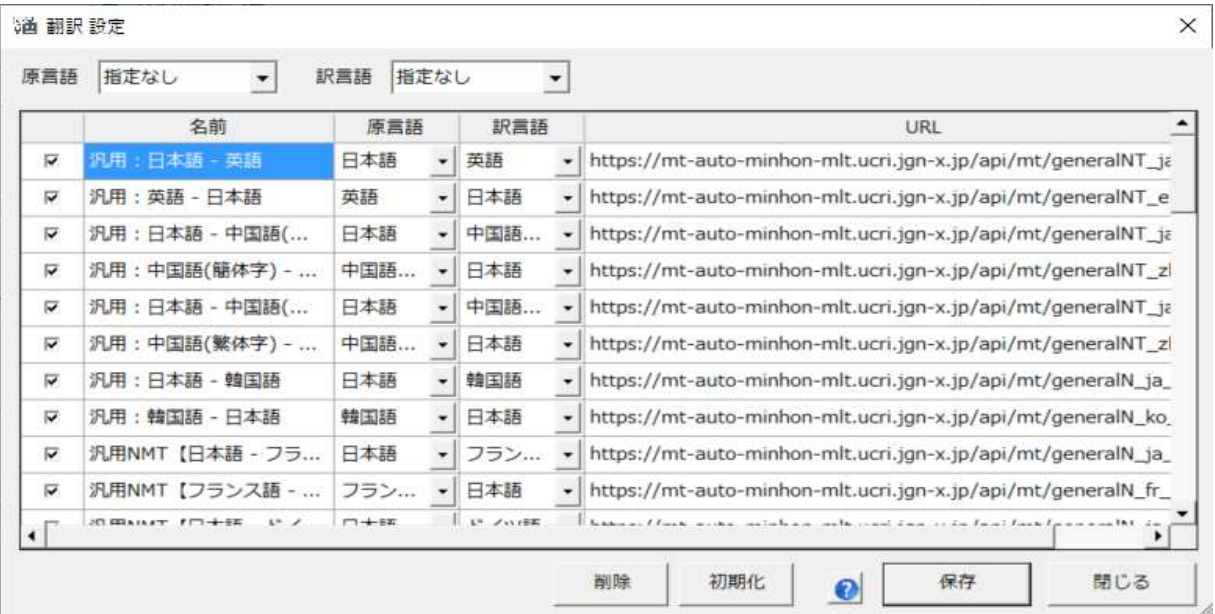

#### この画面の一覧の「URL」は Webサイトで表示されるものです。 (この画面で入力するURLは 「API設定」の項の「サーバURL」とは異なるものです。)

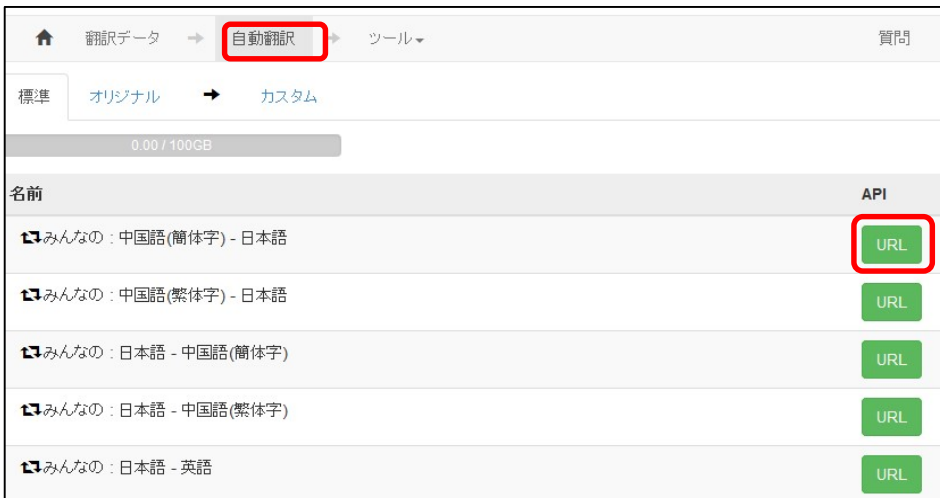

#### 翻訳に使用する機械翻訳APIを追加する場合は この設定画面の一覧の最下列に追加することができます。

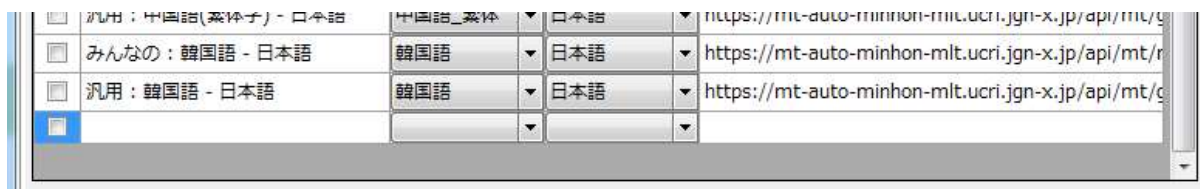

フォルダ翻訳

#### 指定したフォルダ内のファイルを 自動で翻訳する機能です。

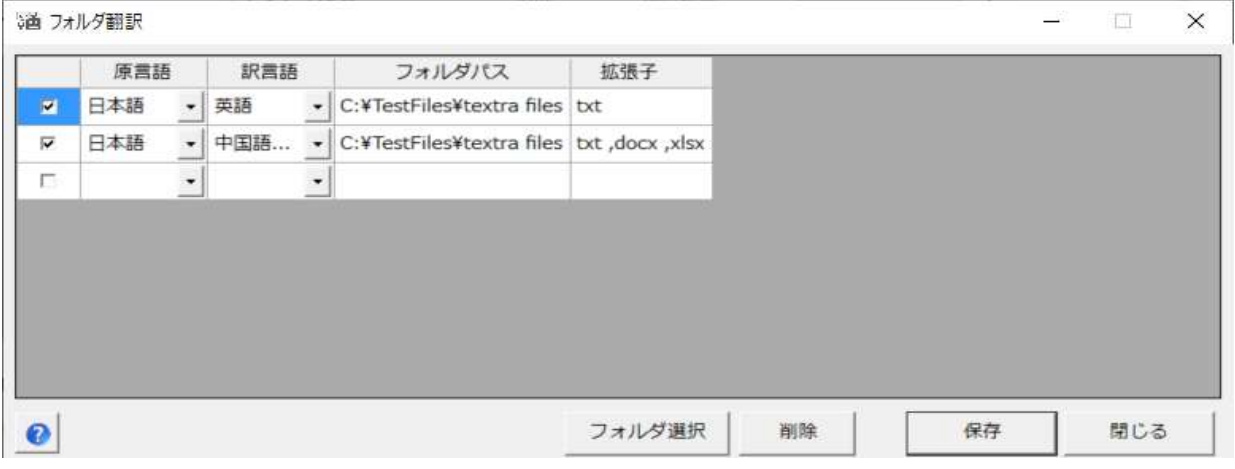

#### この機能を利用する際には 本アプリを実行しておく必要があります。

道 TexTra Files

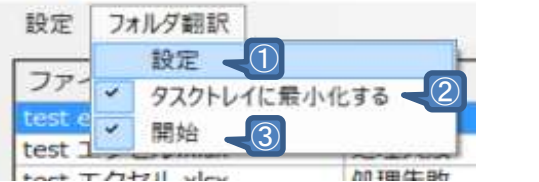

- ① フォルダ翻訳の設定画面を表示します。
- ② 本アプリを最小化した際に、 タスクバーではなく、 タスクトレイに表示します。 ロ中語 N  $\triangle$   $\bullet$ 10:49 月曜日 2020/08/03
- ③ 設定したフォルダ内のファイルの 自動翻訳を開始します。

開始後にフォルダに追加されたファイルに対しても 自動翻訳が行われます。

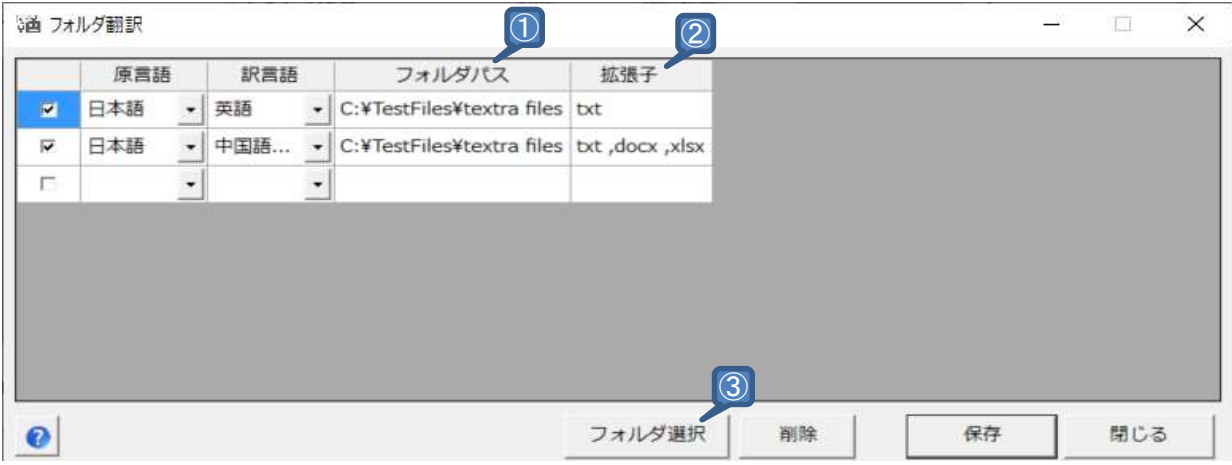

- ① 自動翻訳を行う、監視対象のフォルダのパスを設定します。
- ② 翻訳対象となるファイルの拡張子を指定します。
- ③ ①に入力するフォルダを選択します。

# 画像・PDF翻訳

画像ファイル、PDFファイルの翻訳を行います。 ファイルの拡張子は"png"、"jpg"、"jpeg"、"bmp"、"pdf"です。

OCR機能によって画像からテキストを取得します。

OCRとは?

https://ja.wikipedia.org/wiki/光学文字認識

言語ごとのWindowsのOCR対応状況 https://docs.microsoft.com/ja-jp/azure/cognitive-services/computer-vision/language-support

※ OCR機能はWindowsのOCR機能を利用しています。

画像ファイルをメイン画面にドラッグ&ドロップします。 言語選択画面でOCR機能について設定を行います。

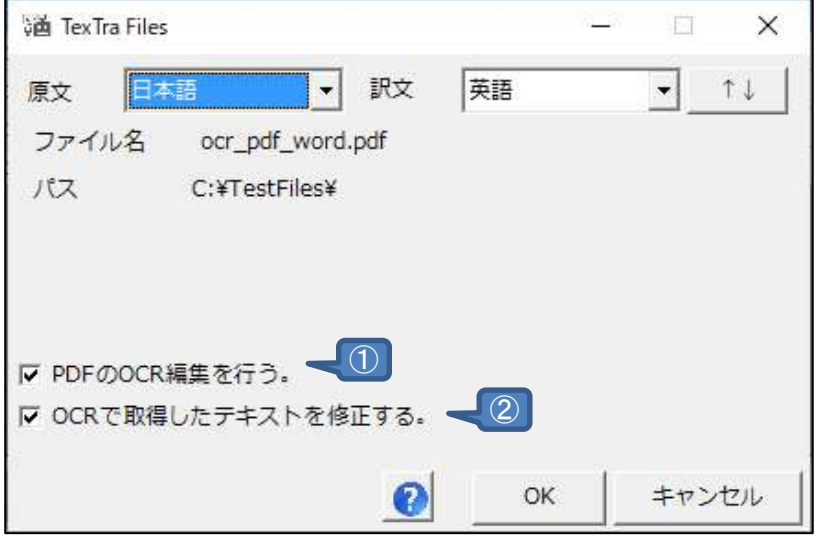

- ① PDFを翻訳する際、OCRによって原文を取得して翻訳を行います。 チェックがない場合、翻訳APIがPDFを解析して翻訳を行います。
- ② OCRによって、画像ファイルからテキストを取得した後に 手動でテキストの修正を行うかどうかを指定します。

## OCR機能のテキスト編集画面です。

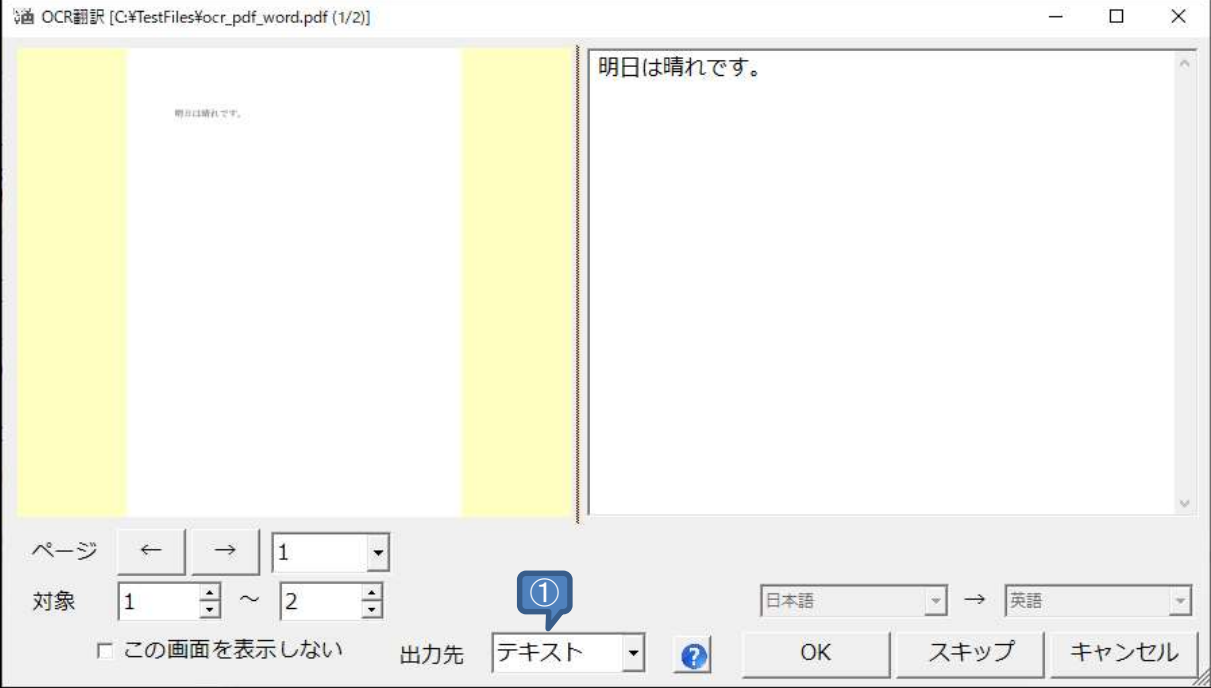

① 翻訳文の出力先を指定します。 テキストファイル、Wordを選択できます。

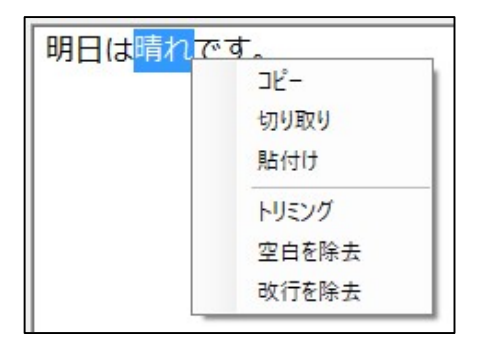